Departamento de Ingeniería<br>Soporte Técnico Soporte Técnico

**Descripción**

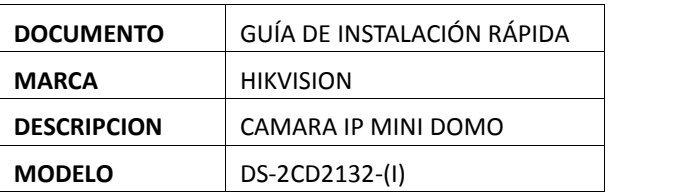

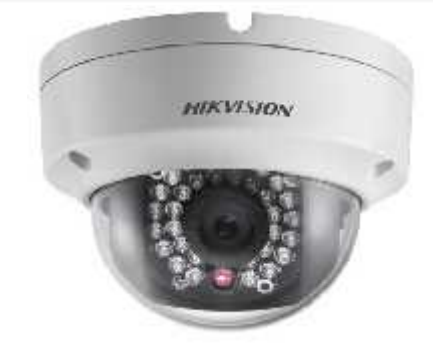

# **1. DETECTAR CAMARA EN LA RED**

Para lograr acceder a la cámara es necesario identificar su dirección IP, para ello utilizara la herramienta SADP o HIK-TOOLS, los cuales identifican automáticamente el equipo.

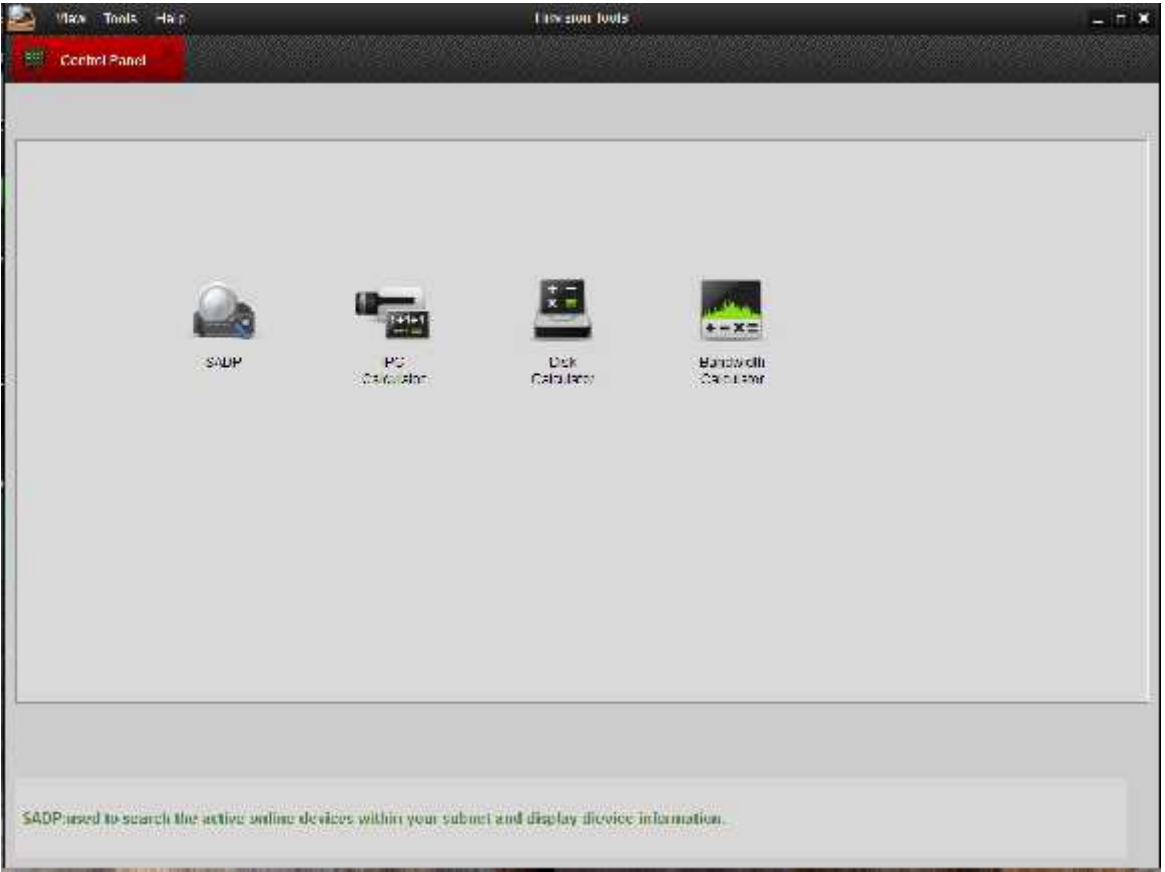

Departamento de Ingeniería<br>Soporte Técnico

Soporte Técnico

Seleccione la opción SADP, donde lo enviara al menú y podrá ver los equipos de Hikvision conectados.

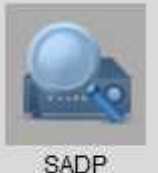

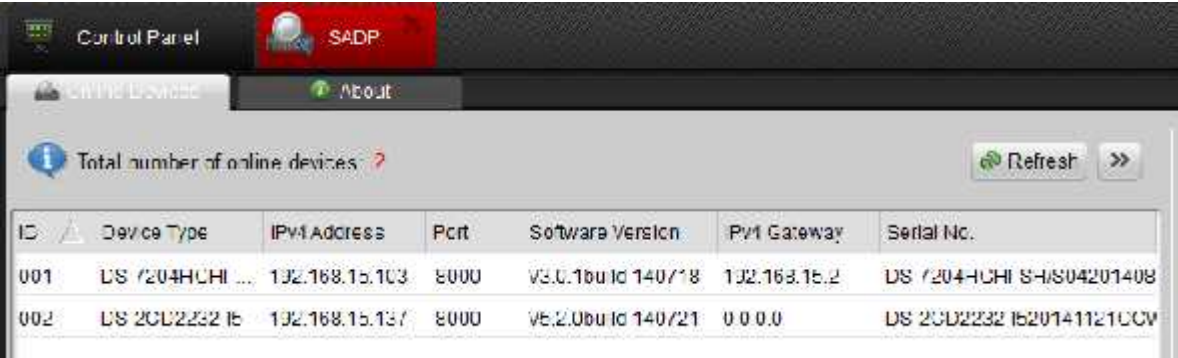

Una vez identificada la cámara podrá acceder a ella cambiando la IP directamente desde el SADP sin necesidad de cambiar nuestro rango de red. Solo seleccione la cámara y automáticamente este llenará el recuadro con la información de manera automática

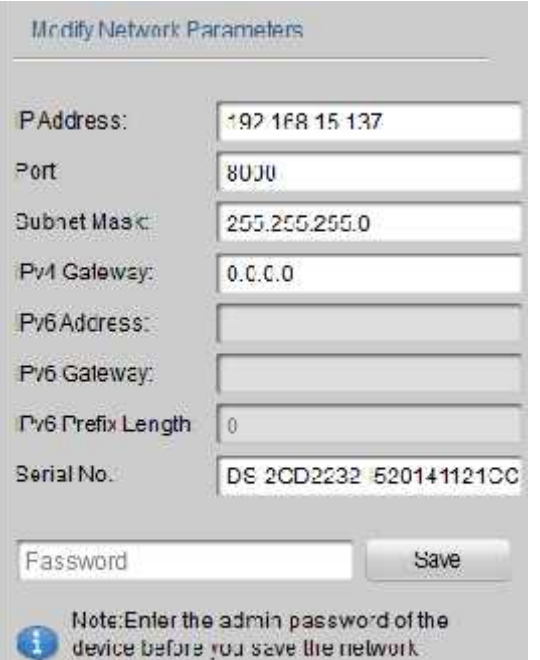

parameters.

Únicamente tendrá que llenar los datos la dirección de red que desee asignarle a la cámara. En la zona password usara la que trae por default **"12345"** dar en guardar.

Para poder acceder a la cámara solo escriba directamente la IP en se navegador web o hacer doble click en la IP de la cámara y le direcciona automáticamente.

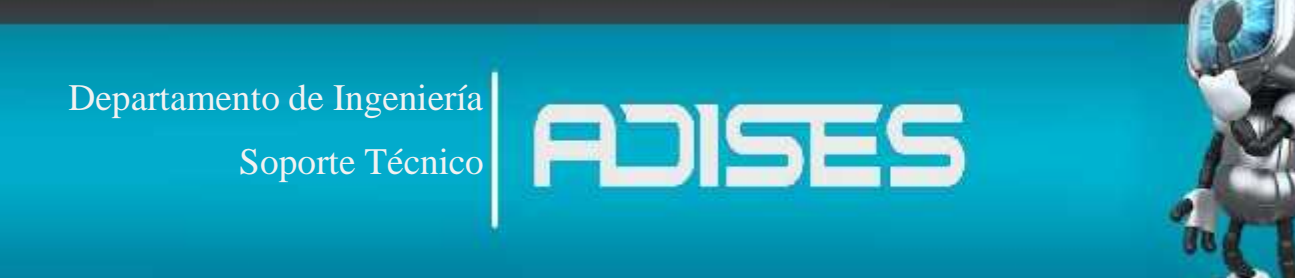

## **2.- Interface de la cámara**

Ya asignada la IP fija de la cámara se **HIKVISION** recomienda utilizar iExplorer. Por default las cámaras tienen los siguientes datos:

USER: admin

PASS: 12345

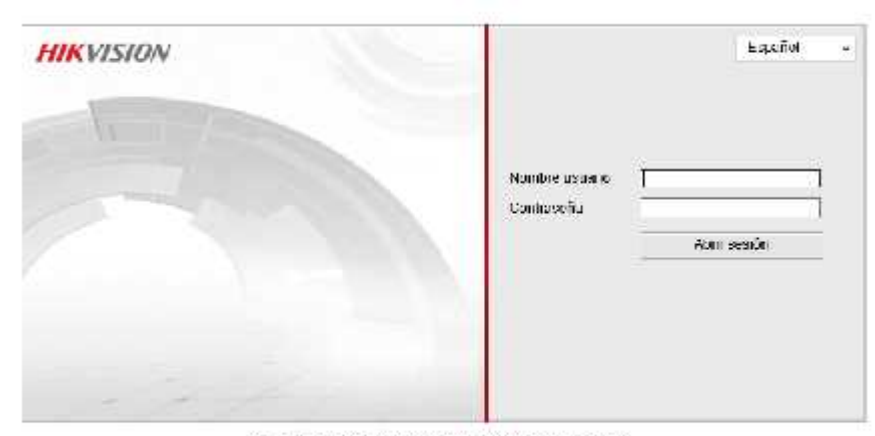

@ Holston Digital Technology Co., Inc. All Dights Deserved

Al entrar nos pedirá descargar los plug-in's para poder reproducir el video, donde dará click en el link que muestra, la descarga se hará de manera automática.

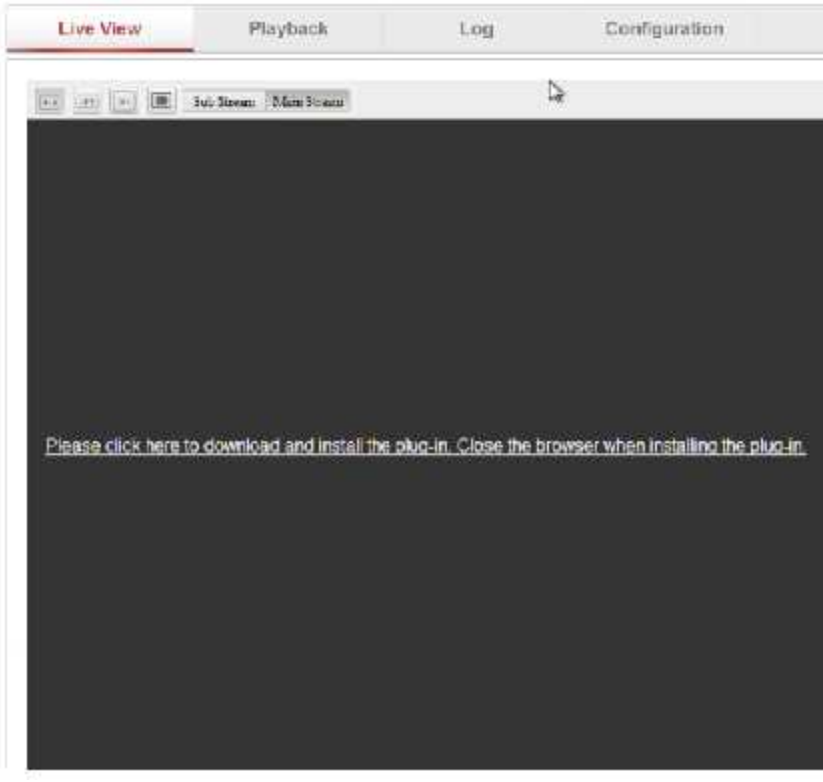

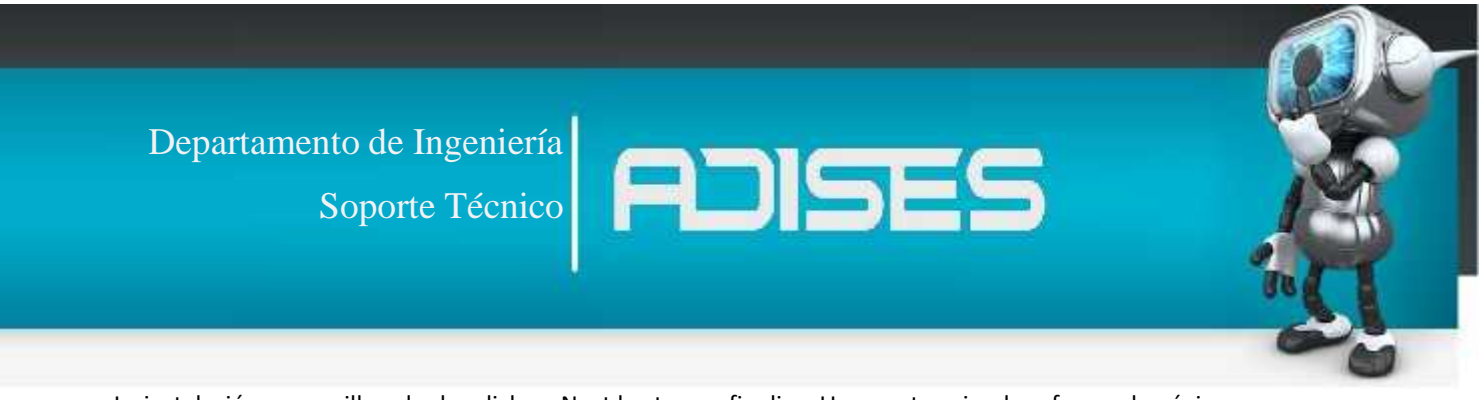

La instalación es sencilla solo dar click en Next hasta que finalice. Una vez terminada refrescar la página para que vuelva a cargar el plug-in previamente instalado.

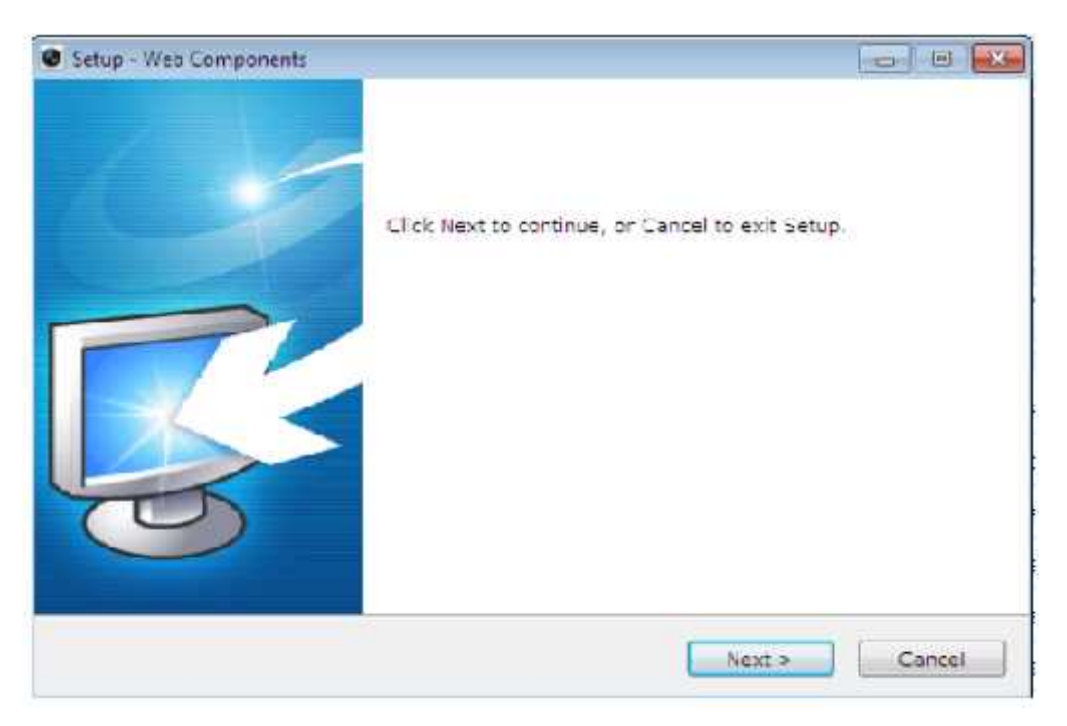

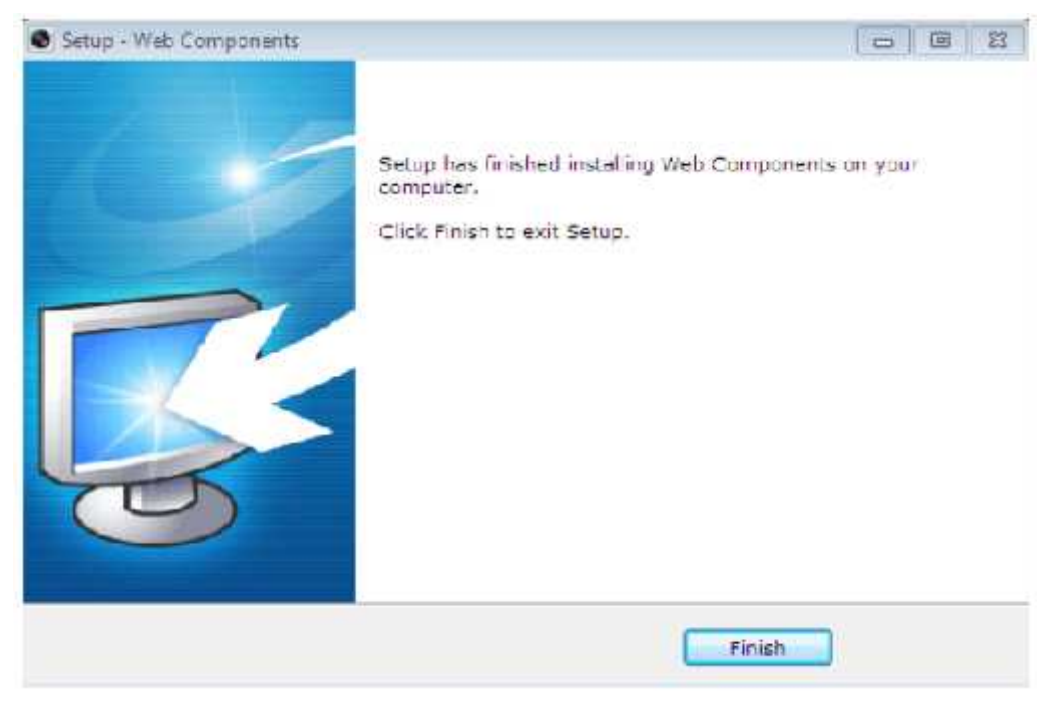

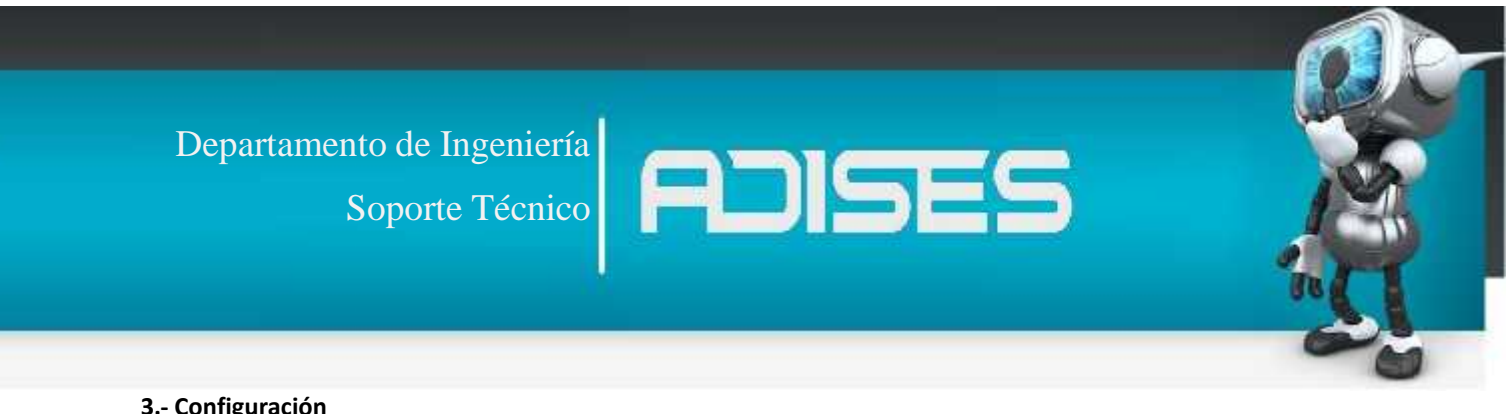

## **3.- Configuración**

Procederá a la pestaña de **"Configuración"** lo primero que nos mostrara será **"Sistema"**

#### **Información de dispositivo**

Aquí se le asigna el nombre a la cámara ya sea para identificarlo del resto más fácil.

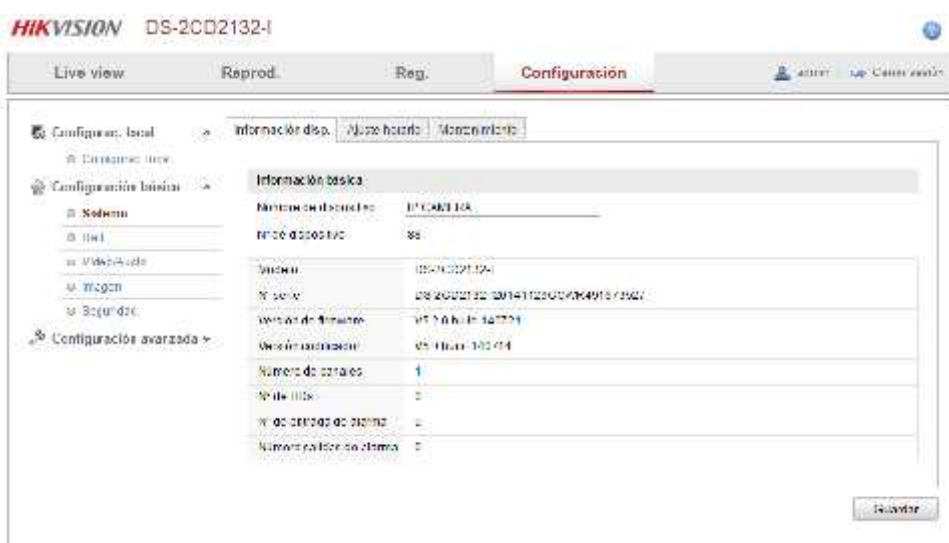

## **Ajuste de horario**

Se asigna zona horaria de manera manual o automática

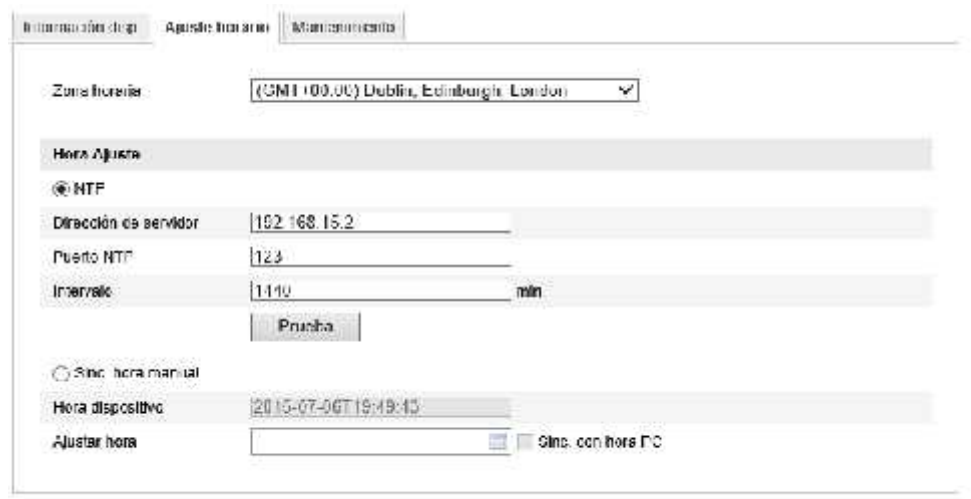

Guardan

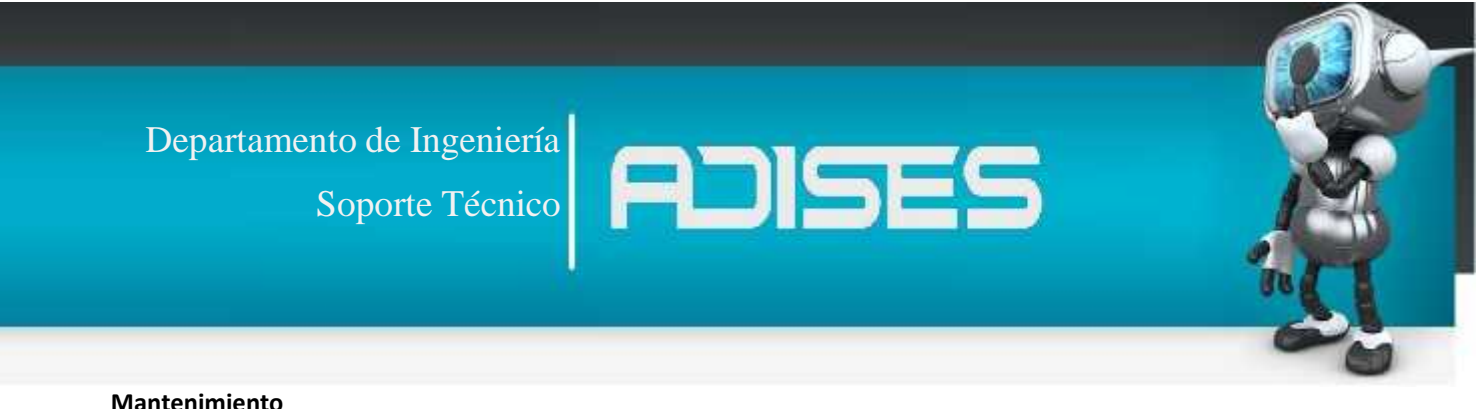

## **Mantenimiento**

Dentro de este menú se podrán realizar restauraciones a valores de fábrica, extraer la configuración de la cámara como copia de seguridad o para cargarla en otro equipo que vaya a llevar la misma configuración y actualizaciones de firmware.

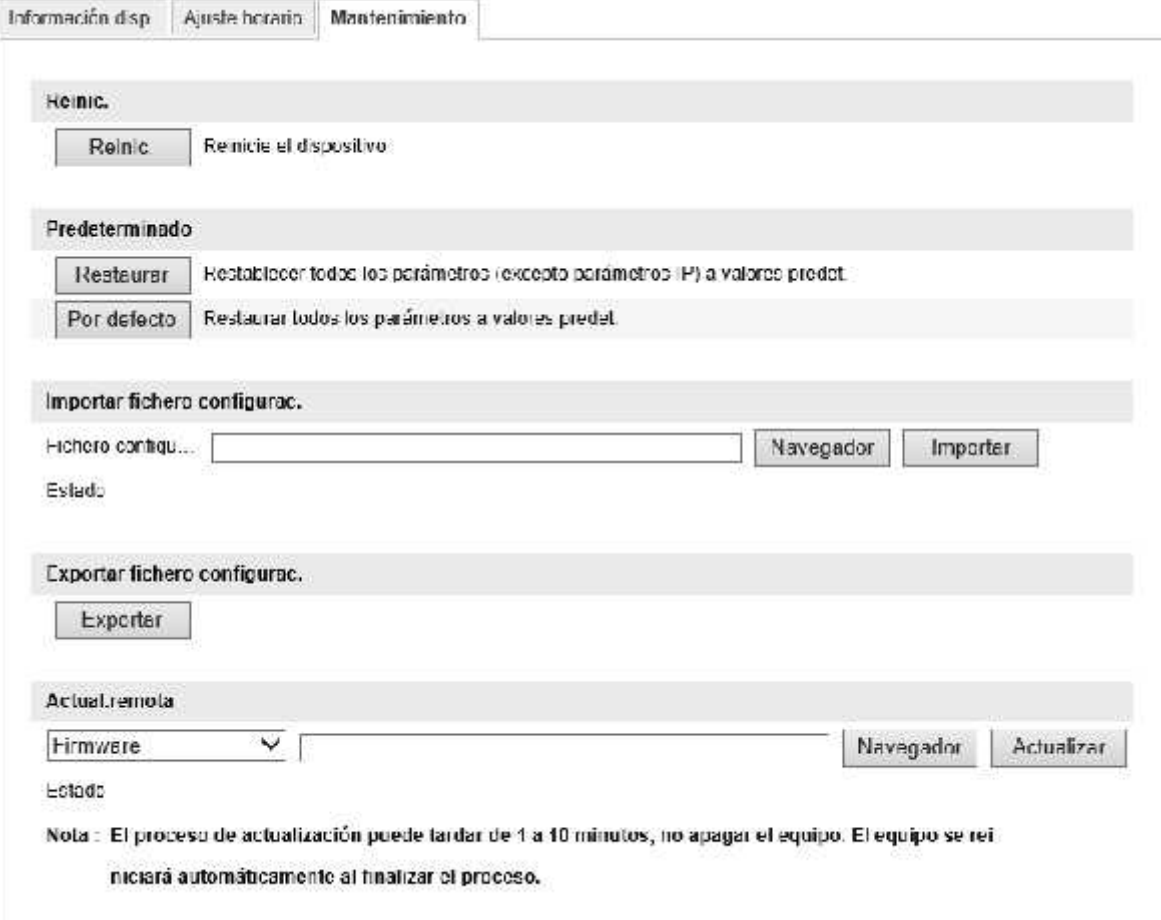

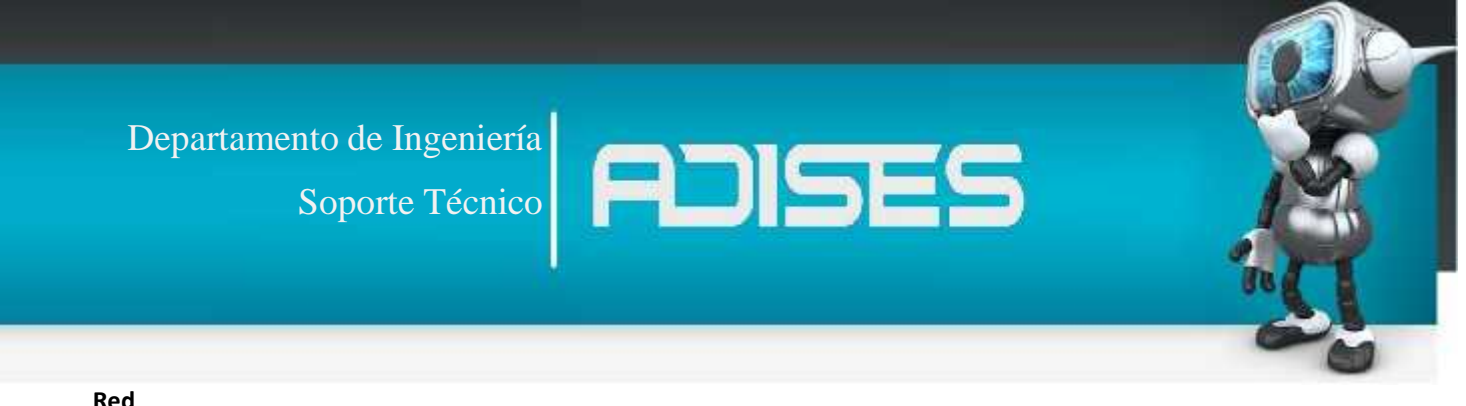

#### **Red**

Esta opción permite acomodar de manera más profunda las configuraciones de Red, como son la IP y DDNS. Por default el equipo viene con IP dinámica por lo que se sugiere asignarle una fija, esto es con el fin de que si el equipo se apaga o se reinicia el Reuter no se pierda la IP anterior y sea más fácil localizarla.

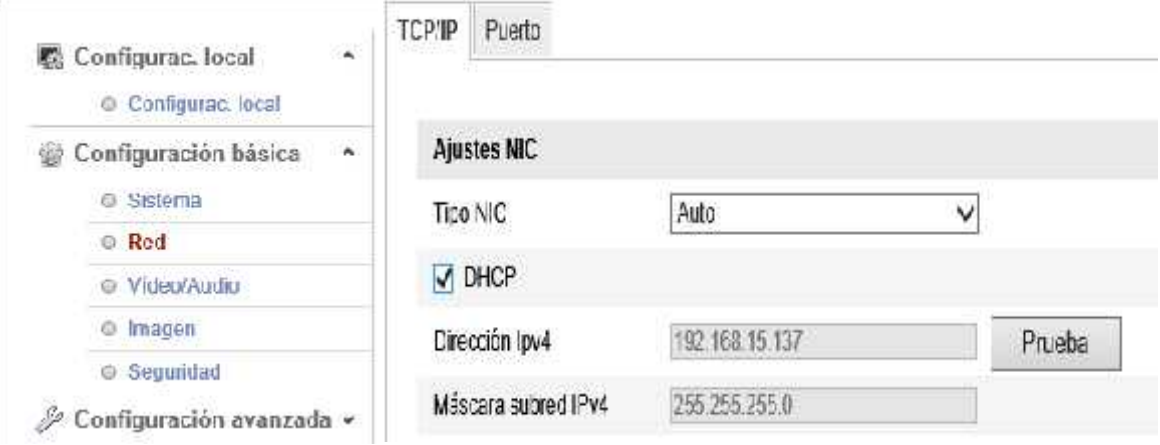

Al cambiar el IPV4 este tomara la IP que se asignó desde Hik-Tools o el que le entrego el Reuter, de igual manera se le puede asignar una IP manualmente dentro del segmento deseado, al realizarlo esta se reiniciara.

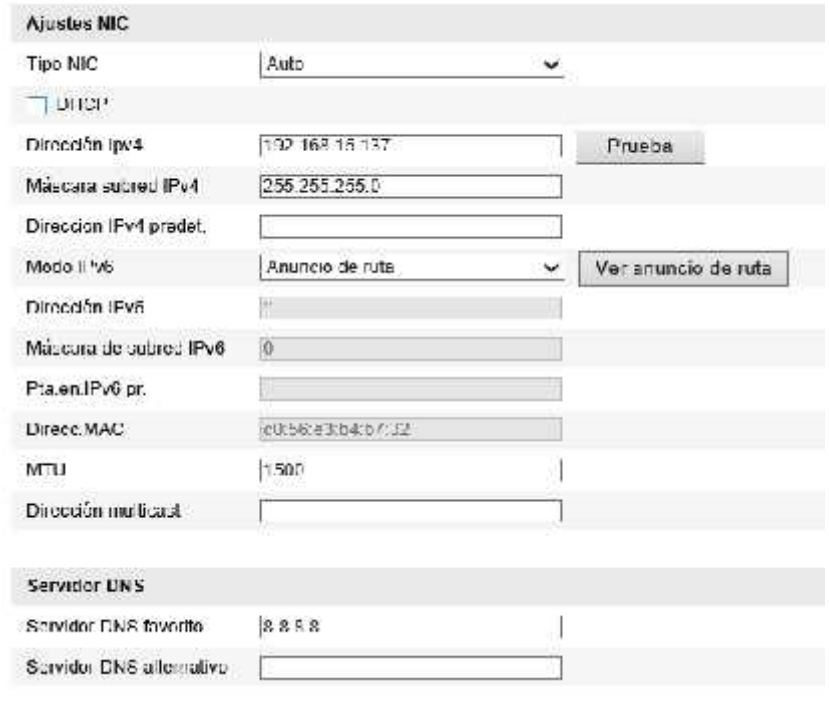

Departamento de Ingeniería<br>Soporte Técnico Soporte Técnico

#### **Video/Audio**

Dentro de esta opción será donde podrá realizar los ajustes necesarios para la resolución de su imagen, la calidad, cuadros por segundo (FPS) y transferencia de bits. Todo esto le ayudara en ajustar el video para que se adapte a sus necesidades y/o ancho de banda.

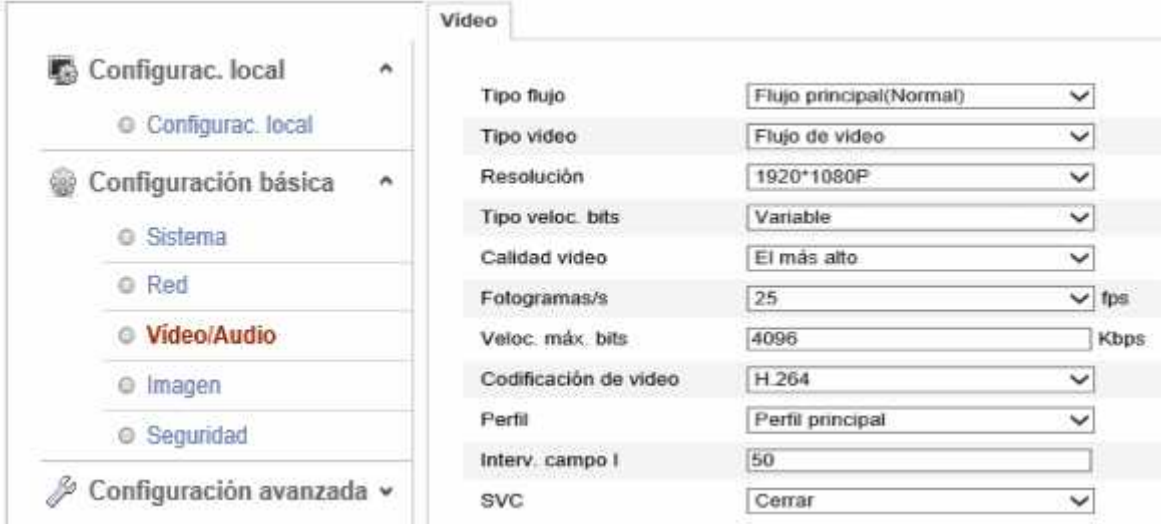

**Tipo de flujo**, La opción que le permite configurar los diferentes streams de la cámara, así poder adaptar uno para video y otro para visualizar

**Resolución,** Tamaño a la que este transmitiendo nuestro video.

**Tipo de velocidad,** Aquí escogerá la cantidad de bit que se van a trasmitir atreves de nuestra red, variable se

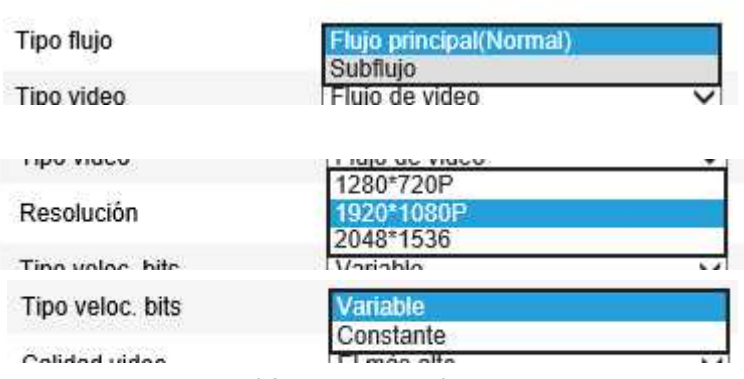

ajustara automáticamente, mientras que el constante mantendrá fijo la transmisión de datos.

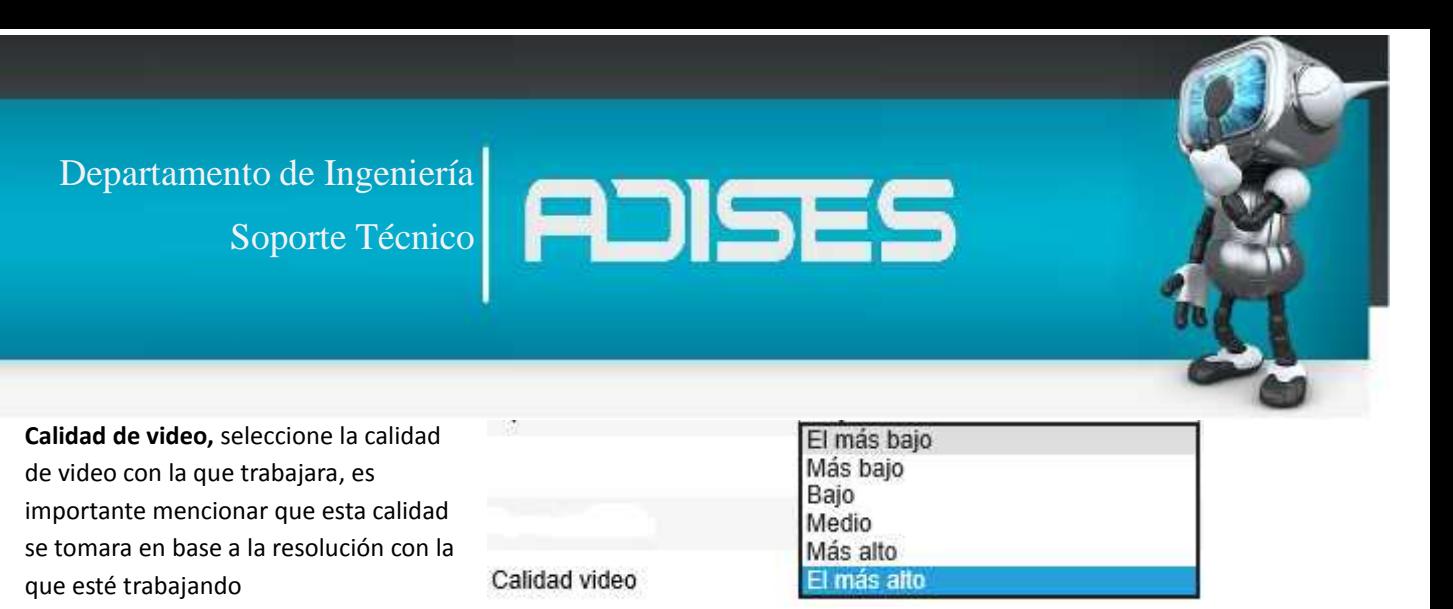

## **Imagen**

Como configuración final para el video tendrá la opción imagen que es donde acomodara los contrastes, brillos, etc.

Арабе улицалиста

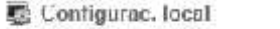

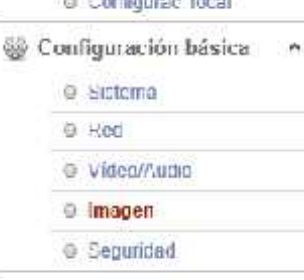

√ Configuración avanzada >

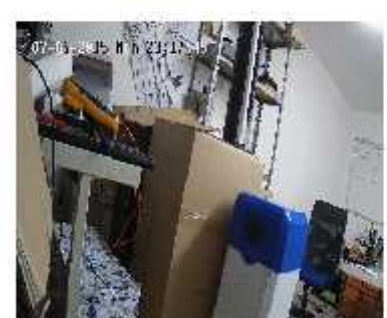

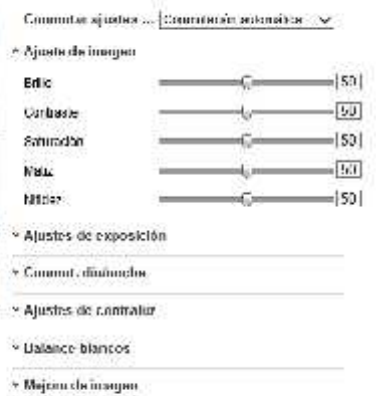

> Ajuate de video

Soporte Técnico

Departamento de Ingeniería<br>Soporte Técnico

## **Seguridad**

Esta opción permite al integrador añadir diferentes usuarios con varios niveles de permisos, desde tener acceso total a la cámara o simplemente poder acceder a monitorearla

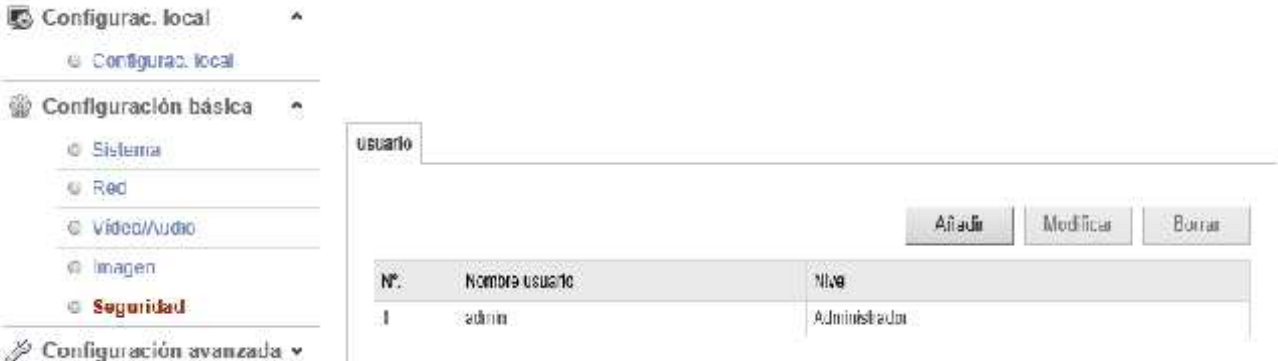

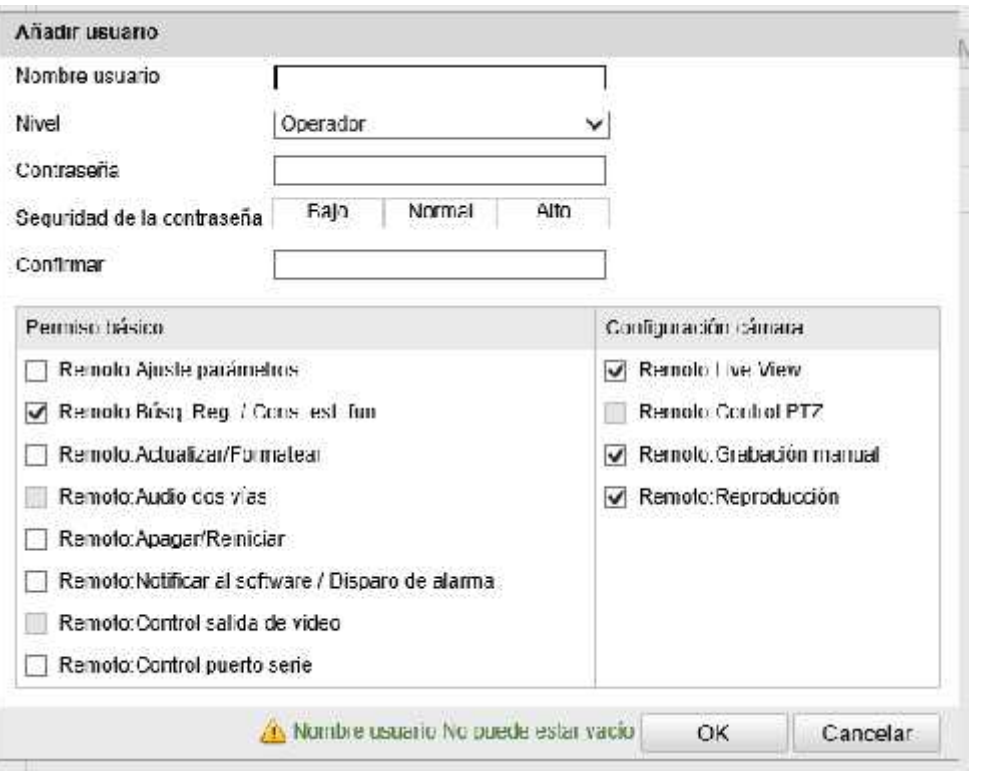

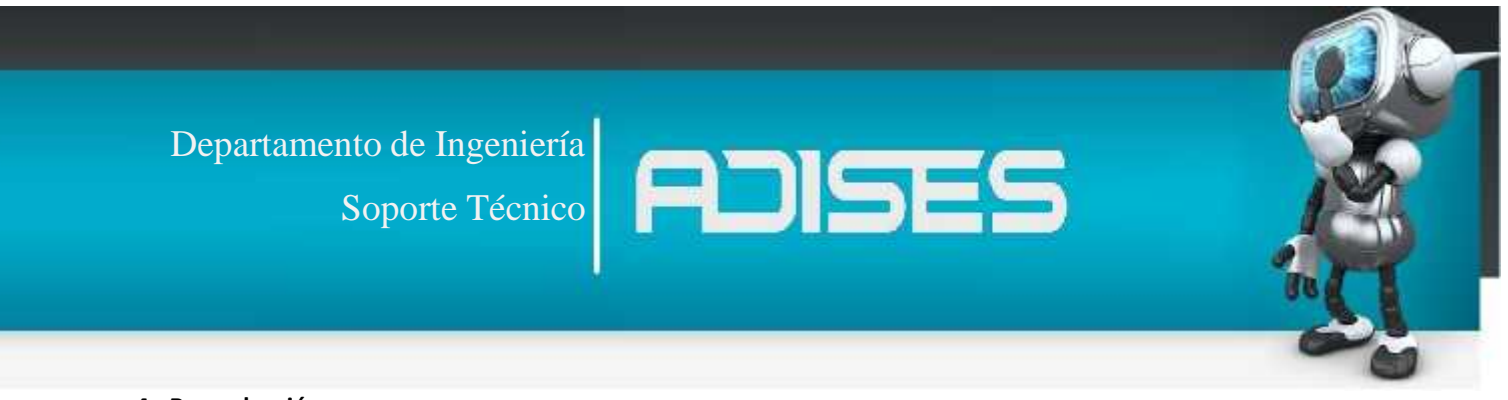

### **4.- Reproducción**

Si el equipo graba de manera local le permite revisar sus grabaciones en la opción reproducir, simplemente con escoger la fecha y la hora que quiera ver.

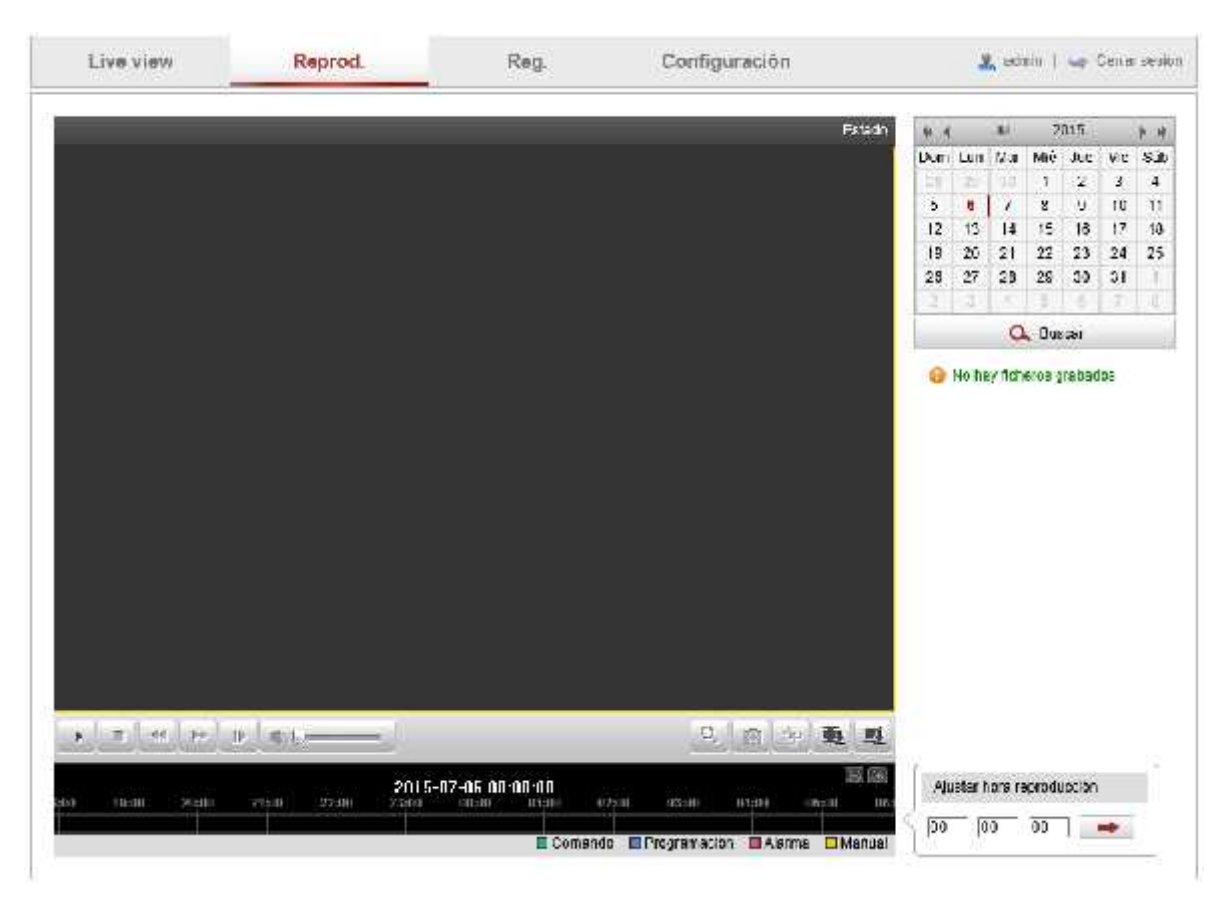

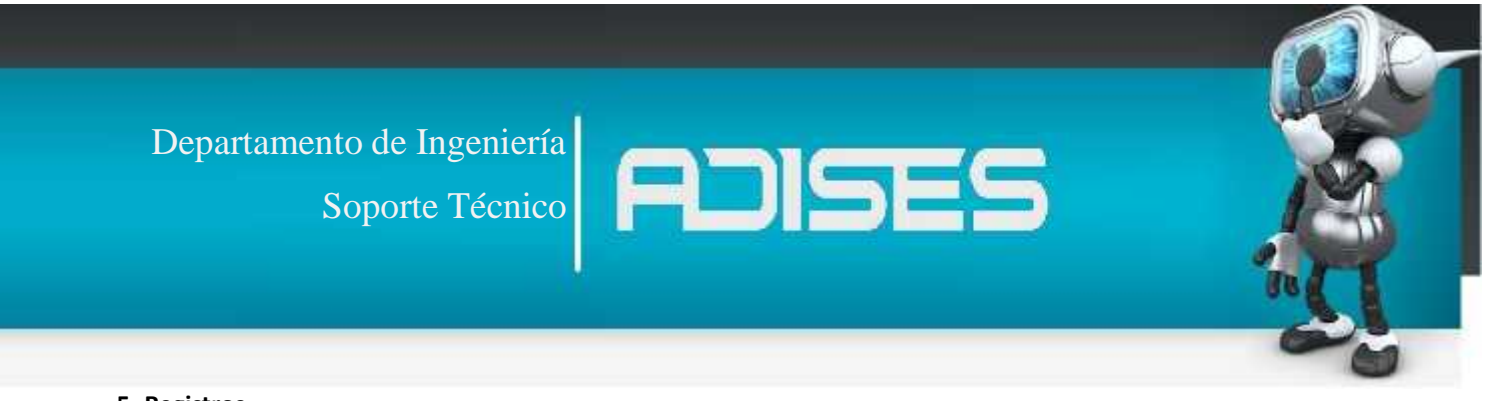

# **5.-Registros**

Finalmente en los registros podrá revisar los eventos que capto la cámara como lo son, alarmas, perdidas de video, acceso de usuarios, etc.

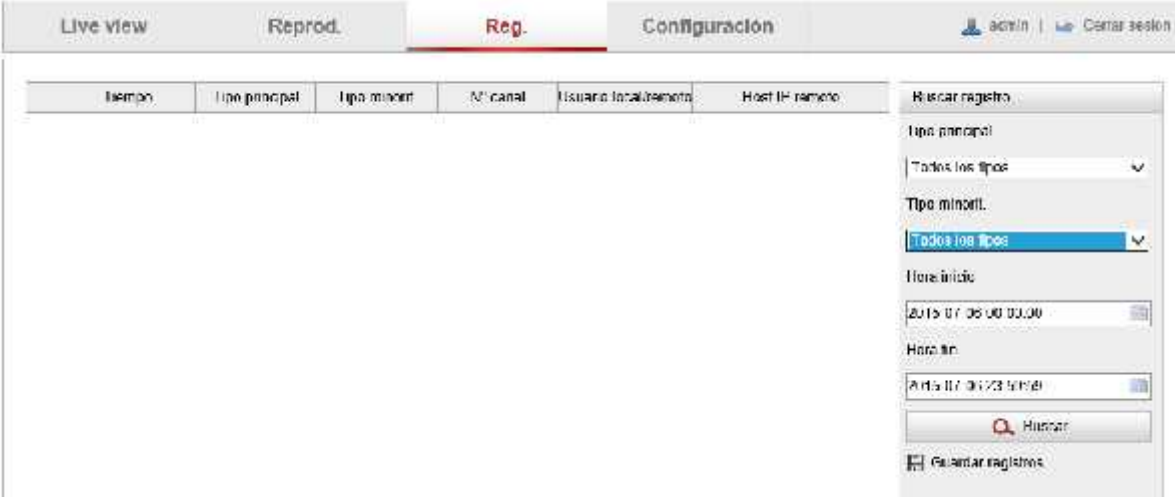